# Online Player Registration:

To be able to sign on you first must know your Football Federation Australia (FFA) number. Each player who has played in a FFA affiliated competition in the last 5 years has an FFA number.

This process must be completed for each individual that wishes to play football with MA Olympic FC

- If you know your FFA number click [here](https://live.myfootballclub.com.au/SelfReg/Login.aspx?chkcookie=1&ReturnUrl=/SelfReg/default.aspx) Step By Step Guide - [Sign on for MA Olympic](#page-3-0)
- If you don't know your FFA number click [here](https://live.myfootballclub.com.au/Signup/FFAMemberSignup.aspx) Step By Step Guide - [Retrieving your FFA Number](#page-2-0)
- <span id="page-0-0"></span>• If you have not played football in Australia in the last 5 years click [here](https://live.myfootballclub.com.au/Signup/FFAMemberSignup.aspx?StartAt=Waivers) to register Step By Step Guide - [Registering for FFA Number](#page-0-0)

### **Step by Step Guide – Registering for FFA Number**

- Read the terms and conditions and select the "I agree" Tick box. Select Next to continue
- Fill in the personal information of the **individual** that requires an FFA number. This includes all players, coaches & volunteers.
- Provide Parent/guardian/emergency contact details
- Select Create Account
- If successful the below message will appear.

Thank you for creating an account with Football Federation Australia. Your account details, including your unique FFA number and password, have been emailed to you.

You now need to log into the system and commence your registration.

If you do not receive your account details via email within five minutes, please check your junk-email folder and spam filters, or view the FAQs.

• Use the FFA number & password to log in [here](https://live.myfootballclub.com.au/SelfReg/Login.aspx?chkcookie=1&ReturnUrl=/SelfReg/default.aspx) to complete the registration with MA Olympic FC (step by step instruction[s here\)](#page-3-0)

#### Step By Step Guide - Retrieving your FFA Number

- <span id="page-2-0"></span>Fill in the individual's first name, surname and date of birth and select search.
- Please note the below tips if you experience difficulties retrieving your FFA number

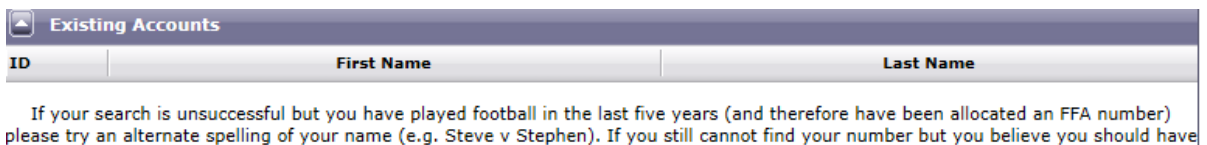

one please contact support on (02) 8020 4199.

 Once the individual has been found, click on the name to be taken to the sign in page (or [here\)](https://live.myfootballclub.com.au/SelfReg/Login.aspx?chkcookie=1&ReturnUrl=/SelfReg/default.aspx) to complete the registration with MA Olympic FC (step by step instructions [here\)](#page-3-0)

## <span id="page-3-0"></span>Step By Step Guide - Sign on for MA Olympic

- Enter your FFA number and password. If you do not know your password clic[k here](#page-6-0) for instructions on how to reset
- If the individual is new to football a pop up window will appear

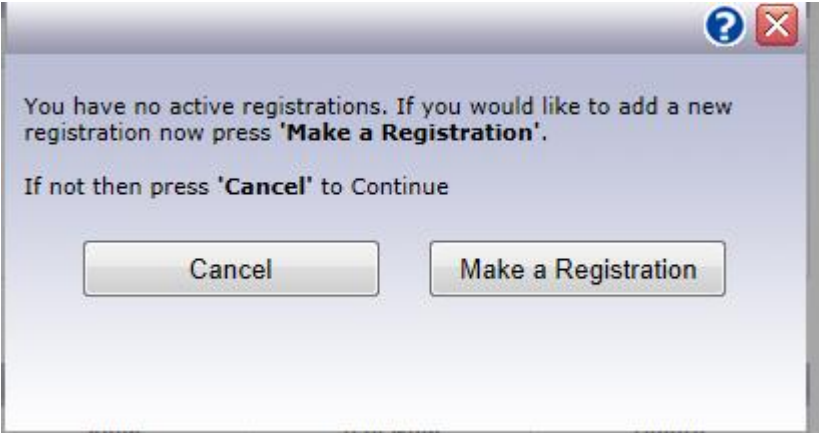

- Click cancel if you wish to check the details entered for the individual or specify a password, otherwise click "make a registration"
- If the individual is a returning player you will be taken to the main pages which should list the past 5 years of playing history
- If you click on the details tab, you will be able to specify a password for this individual's account.
- To Proceed with the registration, select "register"
- Confirm the personal details are correct, and select "NEXT"
- If you are a returning player it will automatically display the previous club the individual last registered with. If it is not MA Olympic FC, please begin typing, and then select MA Olympic.
- If you are a new player, start entering MA Olympic FC and select us from the drop down box that appears
- Select Player in the registration Box
- If you are new to football answer the questions about if you have played football overseas.
- Select the registration package: The available registration package is guided by the birthdate entered for the individual.
- Add the registration package and select next

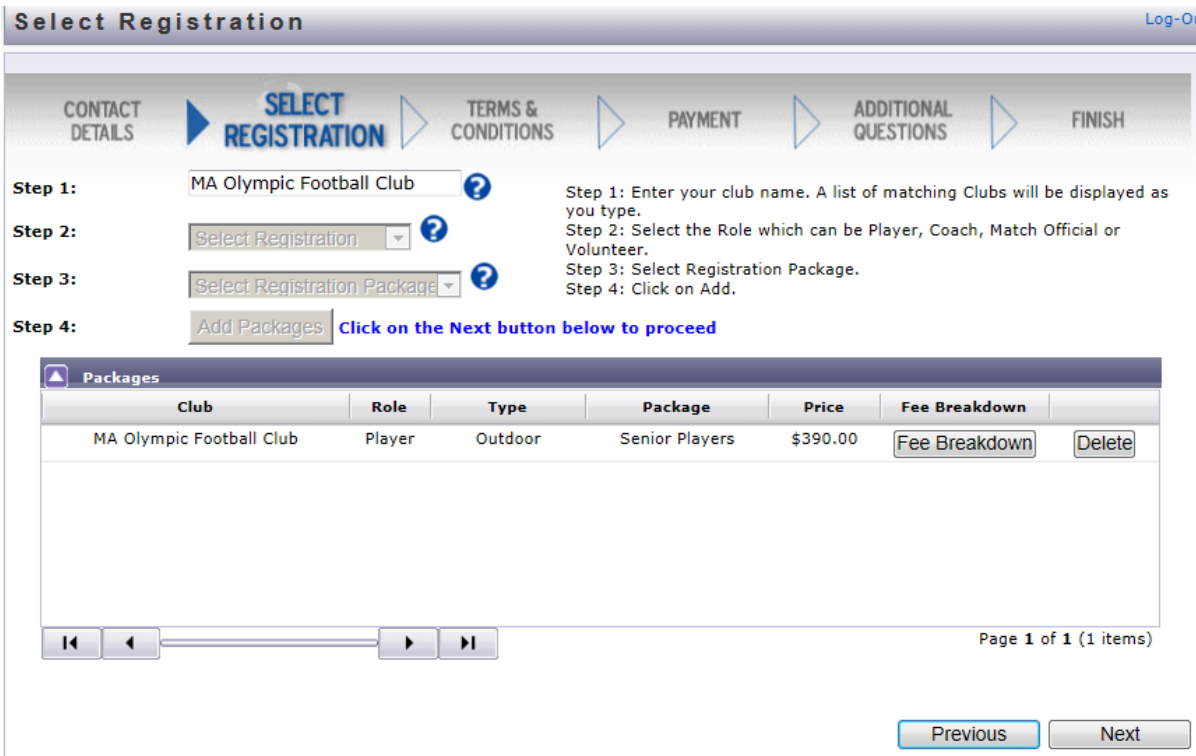

- Carefully read the Terms and Conditions, and tick the appropriate boxes. Be sure to tick the below option if you do not wish to receive advertising mail from FFA partners or sponsors.
	- $\overline{\mathbb{R}^n}$ Tick here if you do not want to receive special offers from FFA's partners or sponsors or Club's partners or sponsors
- Once the necessary options have been ticked the "next" button will become available. Select it
- This will take you to the final screen and list the sign on fees payable for this individual, and you choose how you want pay the players fees.
	- o *Pay Online* allows you to pay via VISA or MasterCard. Please note you can only pay the full amount of fees via this method. A 3% surcharge is added by myfootball.com.au for this ability
	- o *Manual Payment at Club* generates an invoice that will need to be bought down to the clubhouse for payment.

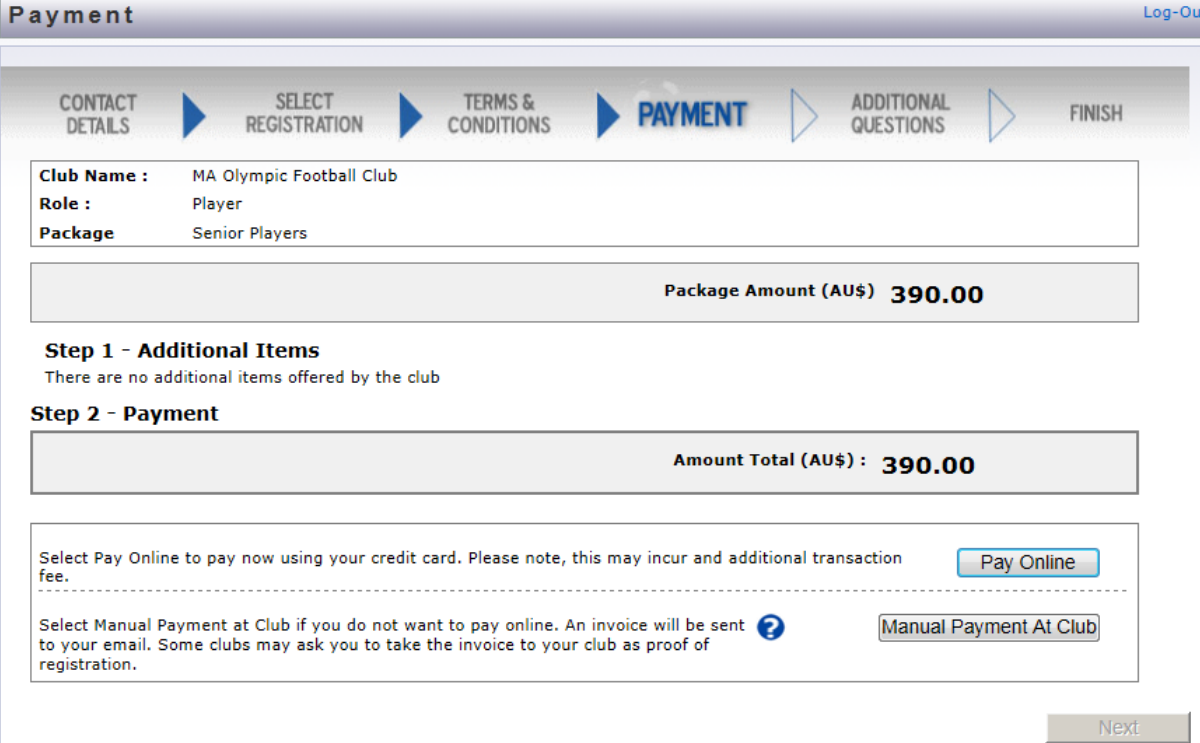

Select Return to Homepage and you will be returned to the Individual's main page

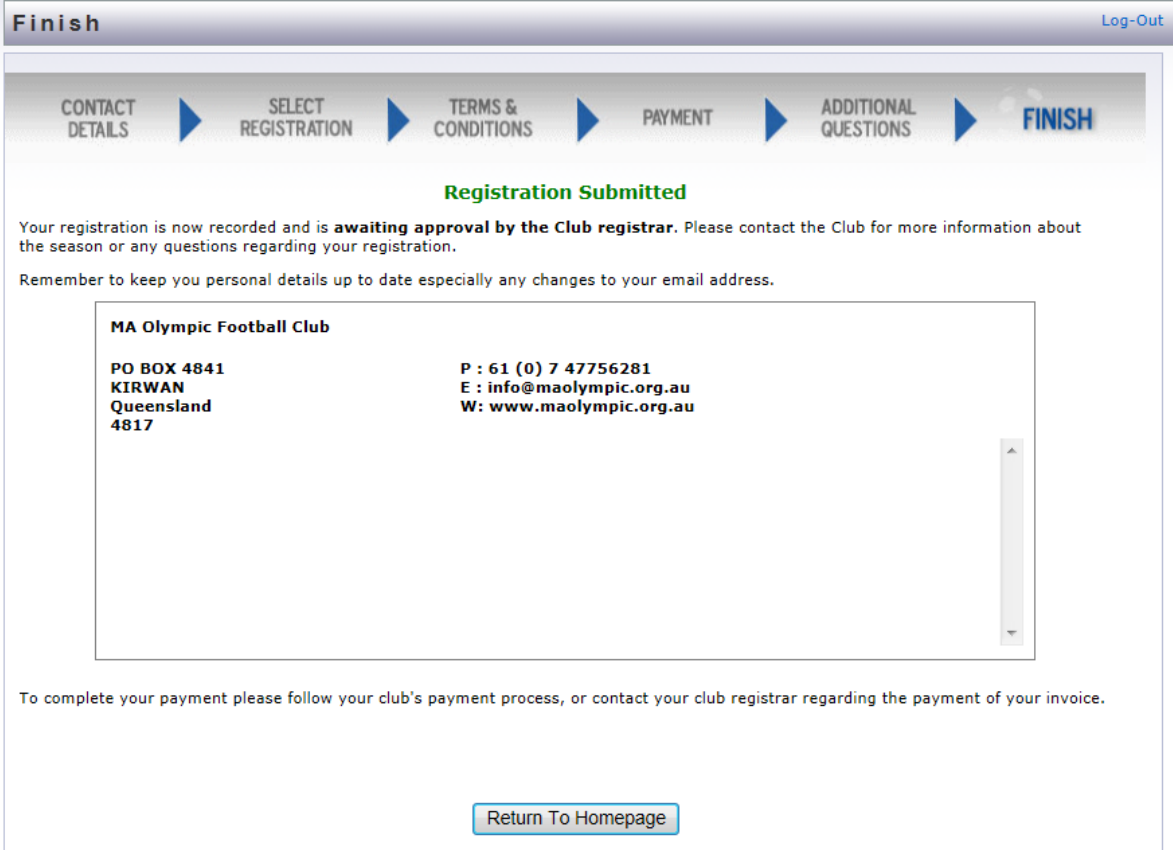

- You will notice a player registration has been added. .
- Once Payment has been received, the player status will be updated to registered, and the individual will cleared to play football for MA Olympic FC

#### Resetting Password

- <span id="page-6-0"></span>• Click on the need a password
- Enter the individual's FFA # and the email address you believe to be registered to the account
- If the information is correct you will get the following screen, and a new password will be emailed to you

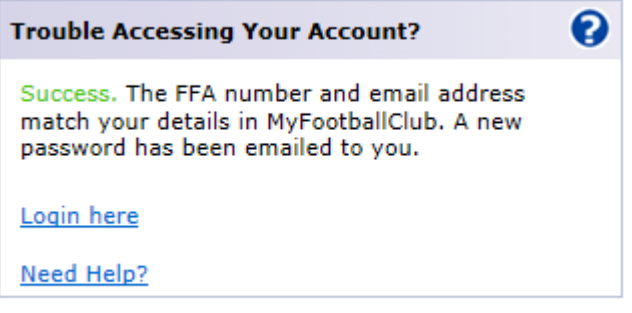

 If the email address is incorrect you will get the following screen. Click on Validate account to register a new email address to the FFA number

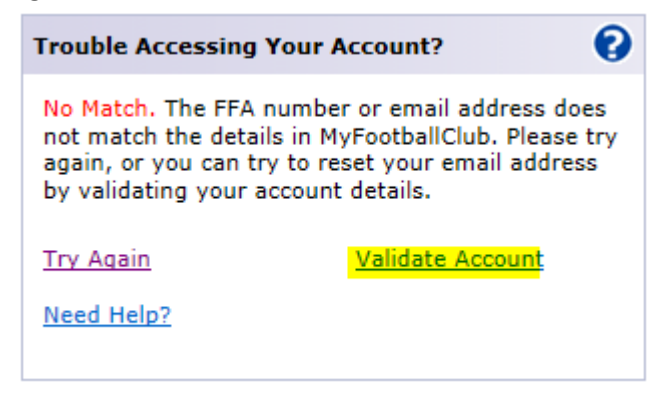

 Enter the personal information requested and the last club the individual was registered with

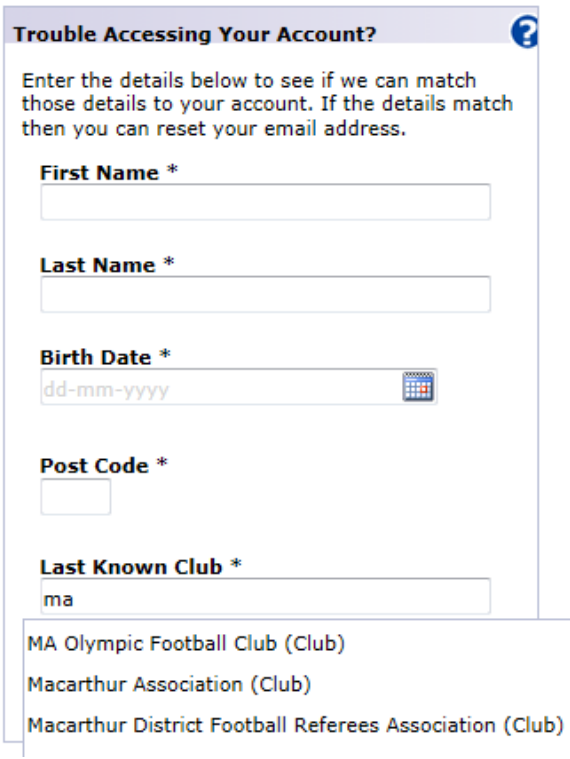

- The system will then allow you to register a new email address, and once complete, email you the new password for this FFA number
- Once this email is received use this information to complete the registration with MA Olympic FC (step by step instruction[s here\)](#page-3-0)